## Wireless 11b PCI Card

MS-6807

User's Guide

# $\mathsf{CE}$  (  $\mathsf{D}$   $\mathsf{C}$  N1996

## *FCC-B Radio Frequency Interference Statement*

This equipment has been tested and found to comply with the limits for a class B digital device, pursuant to part 15 of the FCC rules. These limits are designed to provide reasonable protection against harmful interference when the equipment is operated in a commercial environment. This equipment generates, uses and can radiate radio frequency energy and, if not installed and used in accordance with the instruction manual, may cause harmful interference to radio communications. Operation of this equipment in a residential area islikely to cause harmful interference, in which case the user will be required to correct the interference at his own expense.

## *Notice 1*

The changes or modifications not expressly approved by the party responsible for compliance could void the user's authority to operate the equipment.

## *Notice 2*

Shielded interface cables and A.C. power cord, if any, must be used in order to comply with the emission limits.

VOIRLANOTICED'INSTALLATIONAVANTDERACCORDERAURESEAU.

FCCID:I4L-MS6807 This device complies with part 15 of the FCC Rules Operation is subject to the following two conditions. (1) This device may not cause harm full interference and (2) This device must accept any interference received. Including interference that may cause undesired operation

## **FCC** Requirement

This equipment complies with Part 68 of the FCC Rules. On the bottom of this equipment is a label that contains, among other information, the FCC registration Number, Ringer Equivalence Number (REN) and USOC jack type for this equipment. You must, upon request, provide this information to your telephone company.

An FCC compliant telephone cord and modular jack is provided with this equipment. This equipment is designed to be connected to the telephone network or premise wiring use a compatible modular jack which is Part 68 compliant. See installation instructions for details.

The REN is useful to determine the quantity of devices you may connect to your telephone line and still have all of those devices ring when your telephone number is called. In most, but not all areas, the sum of the REN of all devices connected to on line should not exceed five  $(5.0)$ . To be certain of the number of devices you may connect to your line, as determined by the REN, you should contact your local telephone company to determine the maximum REN for your calling area. If your telephone equipment causes harm to the telephone network, the Telephone Company may discontinue your service temporarily. If possible, they will notify you in advance, but if advance notice is not practical, you will be notified as soon as possible. You will be informed of your right to file a complaint with the FCC.

Your telephone company may make changes in its facilities, equipment, operations or procedures that could affect the proper functioning of your equipment. If they do, you will be notified in advance to you an opportunity to maintain uninterrupted telephone service.

If you experience trouble with this telephone equipment, please contact Air2U Inc. for information on obtaining service or repairs. The telephone company may ask that you disconnect this equipment from the network until the problem has been corrected or until you are sure that the equipment is not malfunctioning.

This equipment may not be used on coin service provided by the telephone company. Connection to party lines is subject to stat tariffs.

## **FCC RF Radiation Exposure Statement**

This equipment complies with FCC RF radiation exposure limits set forth for an uncontrolled environment. This equipment should be installed and operated with a minimum distance of 20 centimeters between the radiator and you body.

## *Copyright Notice*

The material in this document is the intellectual property of **MICRO-STAR INTERNATIONAL.** We take every care in the preparation of this document, but no guarantee is given as to the correctness of its contents. Our products are under continual improvement and we reserve the right to make changes without notice.

## *Trademarks*

All trademarks used in this manual are the sole property of their respective owners.

Windows is a registered trademark of Microsoft Corporation.

## *Revision History*

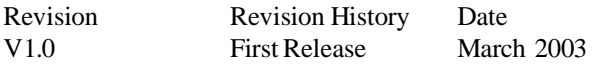

## *Important Safety Precautions*

Always read and follow these basic safety precautions carefully when handling any piece of electronic component.

- 1. Keep this User's Manual for future reference.
- 2. Keep this equipment away from humidity.
- 3. Lay this equipment on a reliable flat surface before setting it up.
- 4. The openings on the enclosure are for air convection hence protects the equipment from overheating.
- 5. All cautions and warnings on the equipment should be noted.
- 6. Never pour any liquid into the opening that could damage or cause electrical shock.
- 7. If any of the following situations arises, get the equipment checked by a service personnel:
	- Liquid has penetrated into the equipment
	- The equipment has been exposed to moisture
	- $\Omega$  The equipment has not work well or you can not get it work according to User's Manual
	- The equipment has dropped and damaged
	- $\triangle$  If the equipment has obvious sign of breakage
- 8. DONOTLEAVETHISEQUIPMENTINANENVIRONMENT UNCONDITIONED, STORAGE TEMPERATURE ABOVE 60°C OR BELOW -20°C, IT MAY DAMAGE THE EQUIPMENT.

## **Table of Contents**

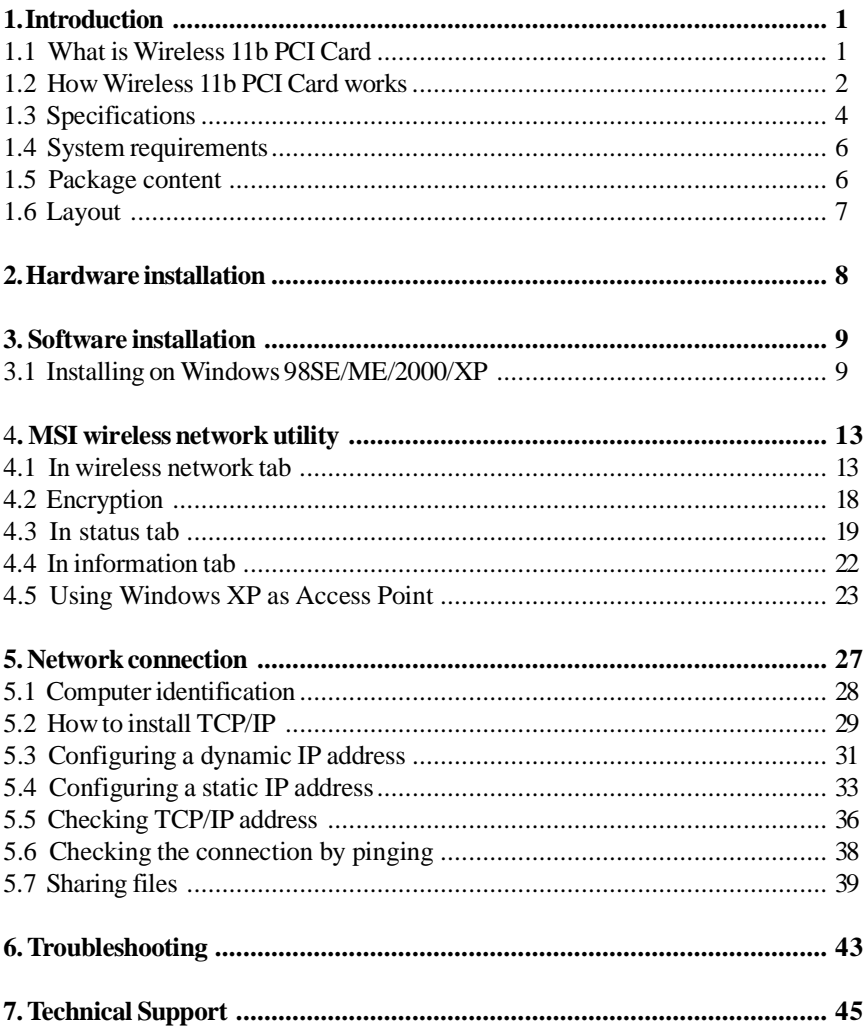

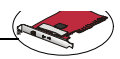

## **1. introduction**

## **1.1 What is Wireless 11b PCI Card**

MSI's Wireless 11b PCI Card is a cost effective solution for desktop PC. It complies with IEEE 802.11b standard and provides 11 Mbps data rate. The Wireless 11b PCI Card enables any desktop PC to share a broadband connection, files and printers over the network without the time and expense of Ethernet cabling. In addition, with 64-/128-bit Privacy Key and IEEE 802.11i TKP, network connection is highly secured.

Based on direct sequence spread spectrum (DSSS) technology operating in the 2.4 GHz Industrial, Science and Medical band, the Wireless 11b PCI Card complies with WiFi, ensuring interoperability with other compliant wireless LAN products.

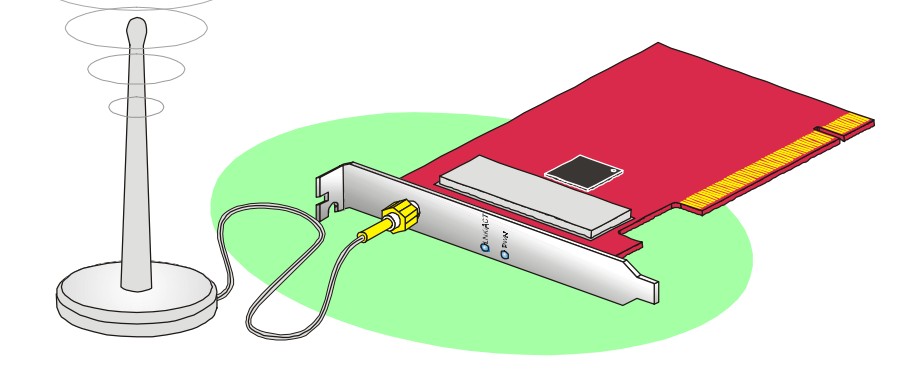

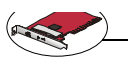

#### **1.2 How Wireless 11b PCI Card works**

**Ad-hoc Networking Mode ---** An Ad-hoc (or "spontaneous") network is a local area network or other small network, especially one with wireless or temporary plug-in connections, in which some of the network devices are part of the network only for the duration of a communications session. Users on the network can share files, print to a shared printer, and access the Internet with a shared modem. In this kind of network, new devices can be quickly added; however, users can only communicate with other wireless LAN computers that are in the wireless LAN workgroup, and are within range.

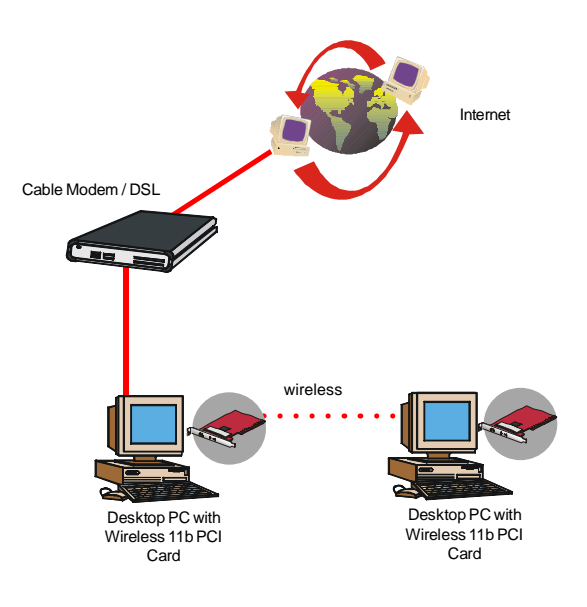

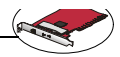

**Infrastructure Networking Mode---** Infrastructure networking differs from Ad-hoc networking is that it includes an Access Point. In an Infrastructure networking, the Access Point can manage the bandwidth to maximize bandwidth utilization. Additionally, the Access Point enables users on a wireless LAN to access an existing wired network, allowing wireless users to take advantage of the wired networks resources, such as Internet, email, file transfer, and printer sharing. The scale and range of the Infrastructure networking are larger and wider than that of the Ad-hoc networking.

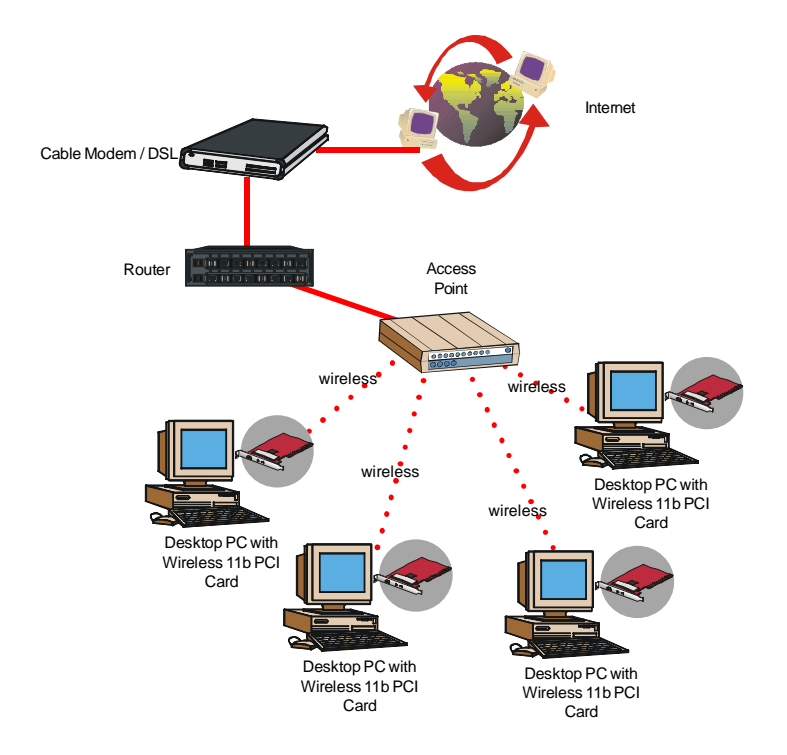

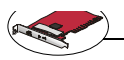

## **1.3 Specifications**

#### **General**

- Operating System: Windows 98SE/ME/2000/XP
- Q Compliance:
	- IEEE 802.11b
	- WECA WiFi
	- WHQL
- Operating Temperature: 0 55<sup>o</sup>C
- Operating Humidity: 0 to 95% non-condensing

#### **Physical**

- Form Factor: 32-bit PCI v2.2
- Dimension:127.3mm x 77.6mm x 18.4mm (5"x3"x0. 72")
- Antenna: Dipole
- Weight: 29g
- Q Operation Voltage: 3.3 V

#### **Radio**

- Frequency Range: 2.4GHz to 2.4835 GHz,
- Q Operating Channels:
	- 11 channels (US & Canada), 13 channels (Europe), 4 channels (France), 2 channels(Spain), 14 channels (Japan)
	- Maximum 3 Non-Overlapped Channels
	- 25 MHz Bandwidth Per Channel
- Wireless Medium: Direct Sequence Spread Spectrum (DSSS)
- Media Access Control: Carrier Sense Multiple Access with Collision Avoidance (CDMA/CA)
- Q Modulation Technique: DBPSK @ 1 Mbps, DQPSK @ 2 Mbps, CCK @ 5.5 and 11 Mbps
- Q Data Rate: 11 Mbps, 5.5 Mbps, 2 Mbps, 1 Mbps, Auto Fall-Back
- Transmitter output power: 15dBm

#### **Performance**

Sensitivity: less than -82 dBm at 11 Mbps

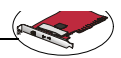

Range: Outdoor: >150m(492ft) @ 11 Mbps

#### **Security**

Q Security:

- 64-/128-Bit Privacy Key (WEP)
- IEEE 802.11i TKIP

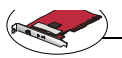

## **1.4 System requirements**

Before Installing the Wireless 11b PCI Card, your PC should meet the following:

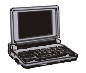

Desktop PC with standard PCI slot.

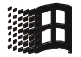

Windows ® 98SE/ME/2000/XP operating system.

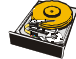

Minimum 5M bytes free disk space for installing the driver and utilities.

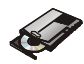

CD-ROM drive, double speed or higher.

## **1.5 Package content**

Unpack the package and check all the items carefully. If any item contained is damaged or missing, please contact your local dealer as soon as possible. Also, keep the box and packing materials in case you need to ship the unit in the future. The package should contain the following items:

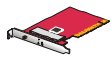

Wireless 11b PCI Card

External Antenna

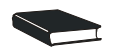

Quick Guide

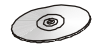

CD title including drivers and utilities

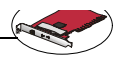

#### **1.6 Layout**

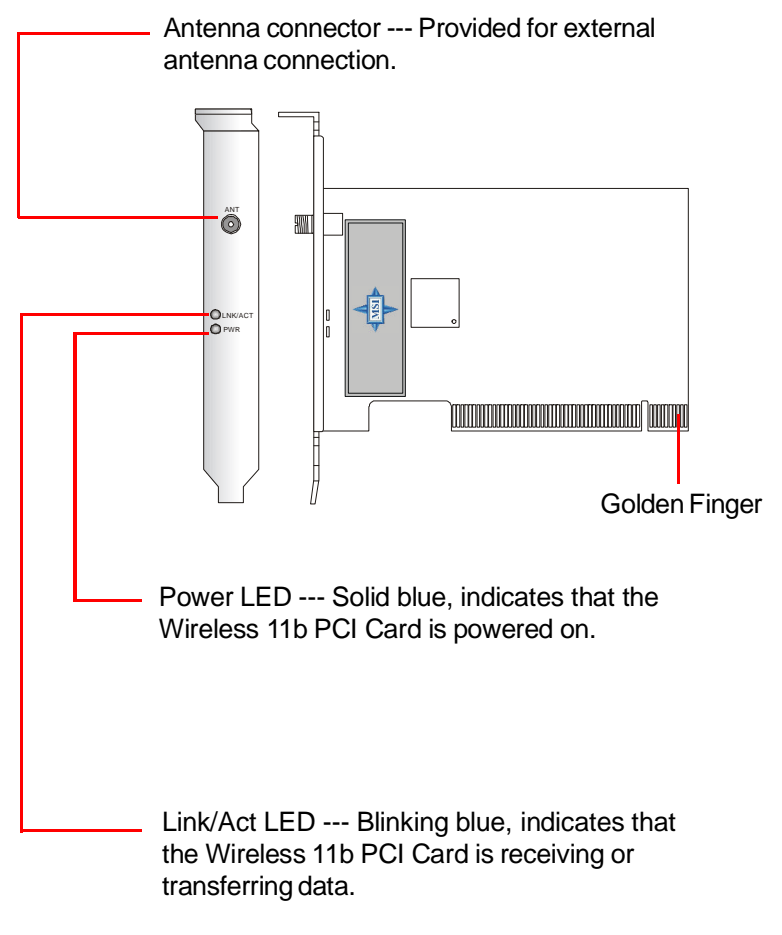

ON --- Wireless 11b PCI Card is ready. Flash --- Searching for Access Point.

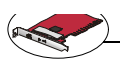

## **2. hardware installation**

The installation drawing below is suitable for most desktop computers. For more information about the PCI slot, please refer to your computer manual.

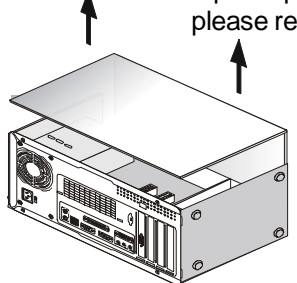

1. Remove the computer cover.

2. Locate the PCI slot on your mainboard. Put the Wireless 11b PCI Card directly over the PCI slot and press one end of the card into the slot first. Slightly but firmly press the other end until it is fully seated in the slot. Secure the Wireless 11b PCI Card with a bracket screw.

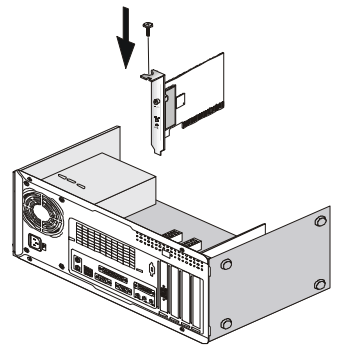

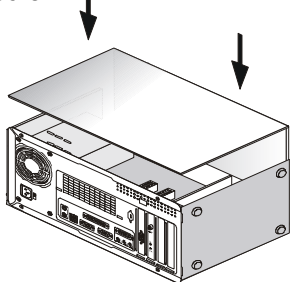

3. Replace the computer cover.

4.Connect the external antenna to the connector on the bracket.

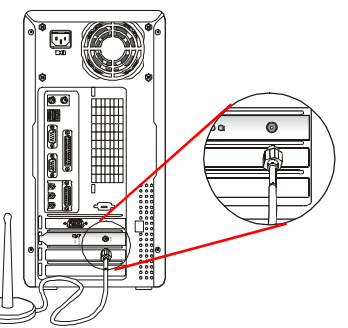

*Do not hold the Wireless 11b PCI Card on the golden finger because it may cause interference or damage.*

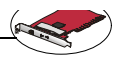

## **3. software installation**

This part provides the procedures to install drivers and the utilities. Each installation procedure comes with a drawing and instruction. Follow the instruction step by step to finish the installation. During the installation, Windows ® 98SE/ME/2000/XP may need to copy Windows system files from the Windows ® 98SE/ME/2000/XP installation disk/CD. Therefore, please prepare a copy of the Windows ® 98SE/ME/2000/XP installation disk/CD at hand before installing the driver if possible.

#### **3.1 Installing on Windows** *®* **98SE/ME/ 2000/XP**

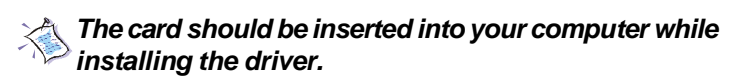

#### **Installation Procedure:**

1. Insert the driver CD into your CD-ROM drive, and then the setup program should start automatically. If it doesn't start, click the *Start* button at the Taskbar and then select *Run*. Enter *E:\setup.exe* if E is your CD-drive. Then click the driver option to continue.

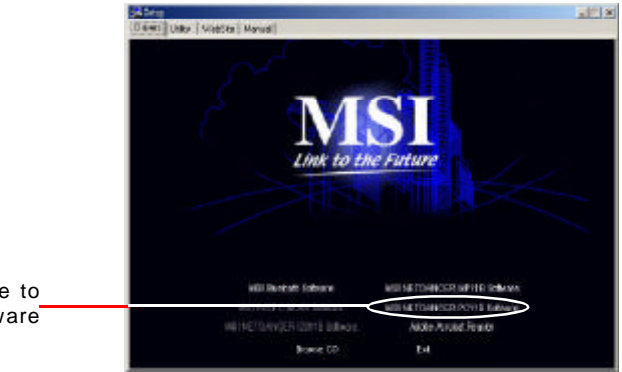

Click here to start software installation

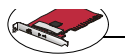

2. Click *Next* to read the License Agreement. Check the radio box to agree and click *Next* to continue, or *No* to end the installation. Enter user's information and then

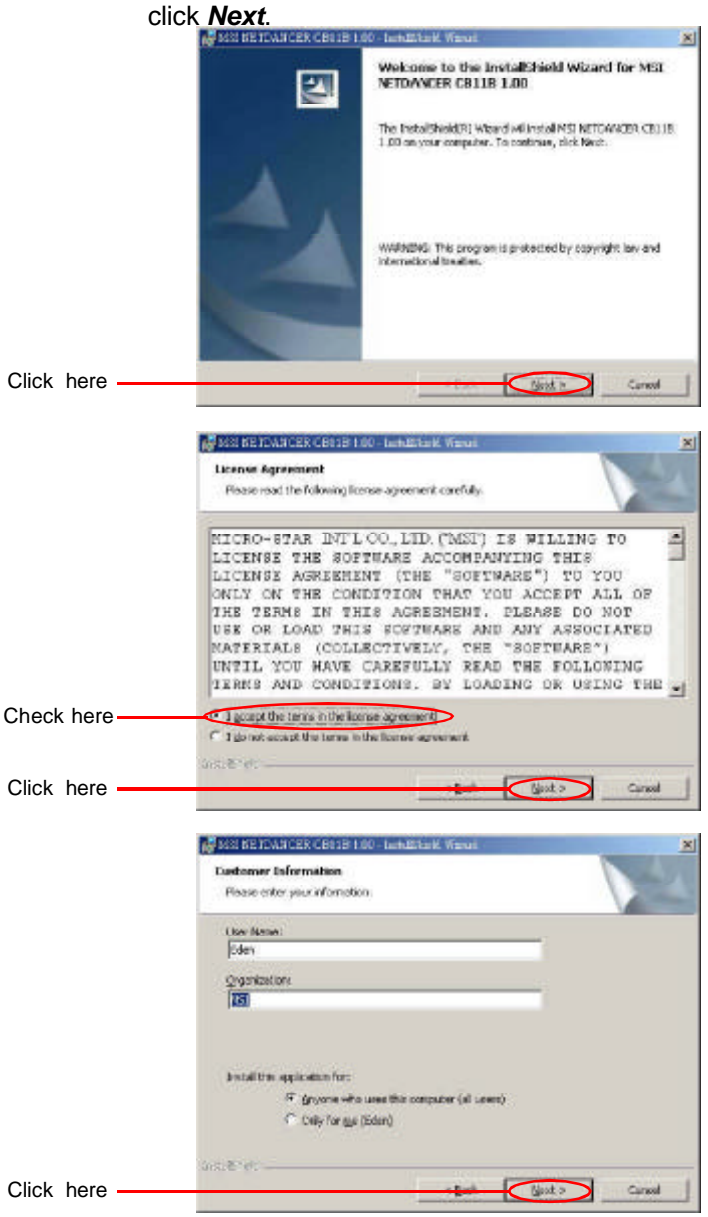

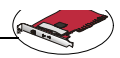

3. Click *Install* to start installation, then click *Finish* to continue as you are notified the installation has been completed.

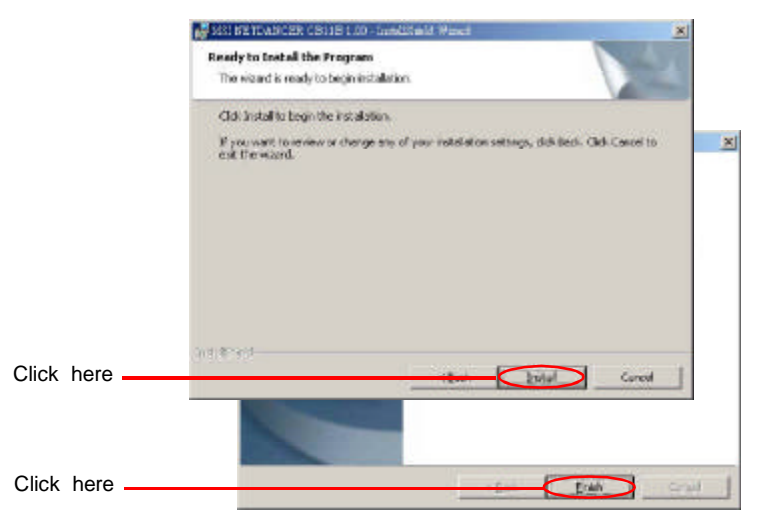

4. *InstallShield Wizard* may ask you to restart your computer. Choose *Yes* to restart your computer.

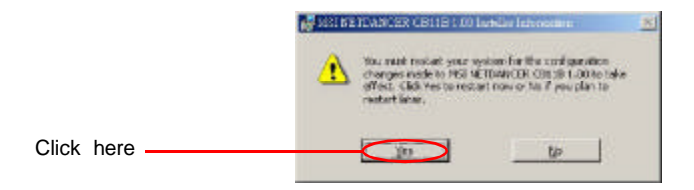

5. After restarting your PC, you will find an icon indicated *MSI Wireless LAN* on your taskbar. Just double-click on it for configuration.

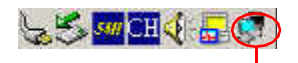

MSI Wireless LAN icon

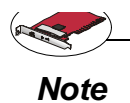

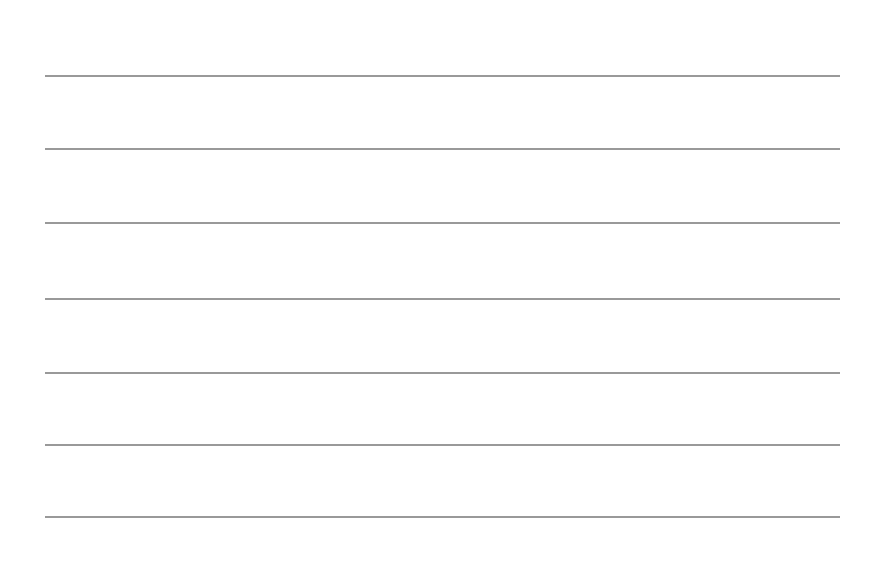

## **4. msi wireless network utility**

#### **4.1 In wireless network tab**

If you are going to use the wireless network in Infrastructure mode, please follow the steps:

1. Double click the *MSI Wireless LAN* icon on the task bar to launch the network configuration window.

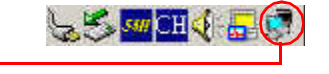

Double click the MSI Wireless LAN icon

2.Thewindow appears. Click*Advanced.*

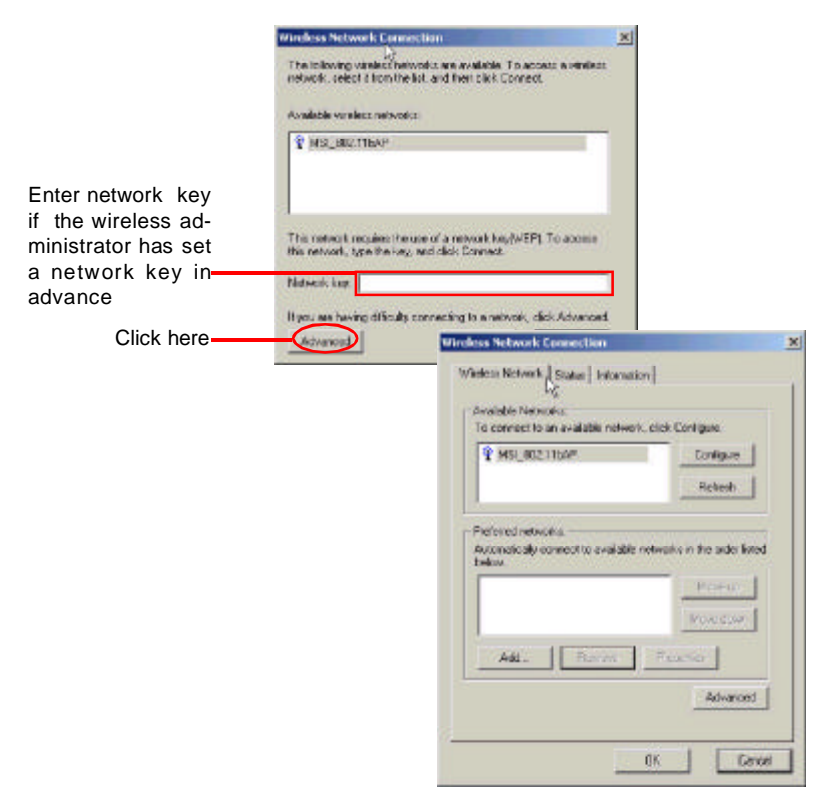

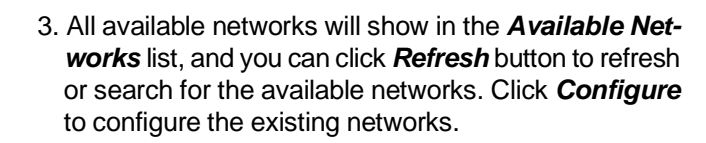

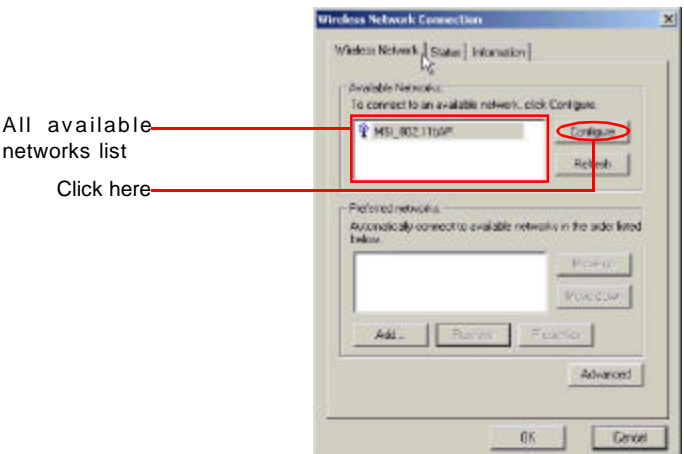

4. As an administrator, you can change the network name (SSID) and network key which is encoded by 5/13 characters (10/26 hex-adecimal digital).

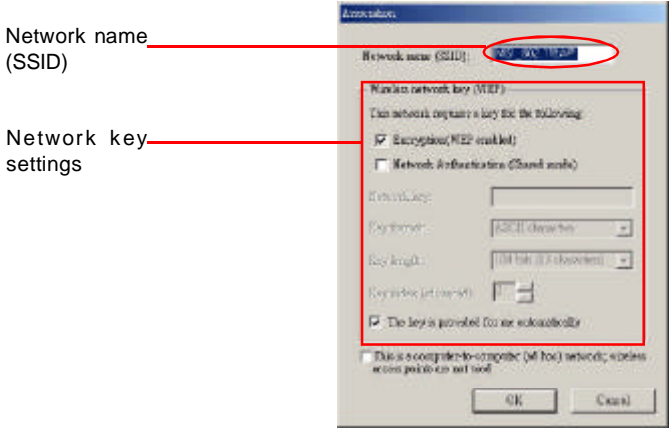

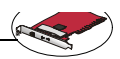

5. You may also choose the networks you prefer from the *Available Networks* list and use the *Move up/Move down* to set the priority of your preferred networks.

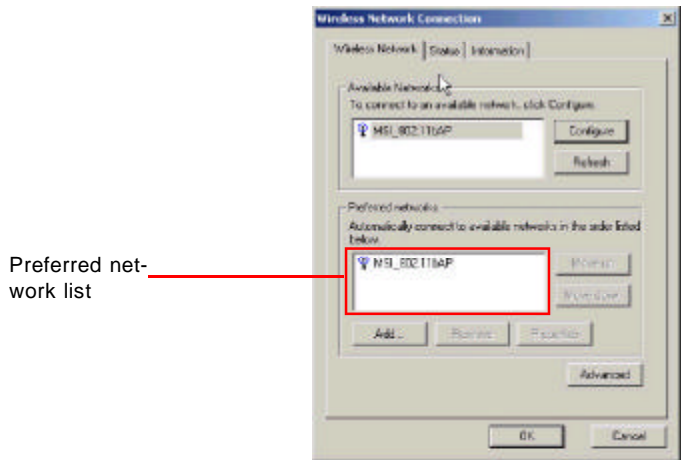

6. Click *OK,* and you can use the wireless network in Infrastructure mode.

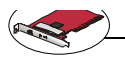

If you are going to use the wireless network in Ad-hoc mode, please follow the steps:

1. Double click the *MSI Wireless LAN* icon on the task bar to launch the network configuration window.

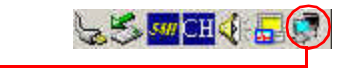

Double click the MSI Wireless LAN icon

#### 2.Thewindow appears. Click*Advanced.*

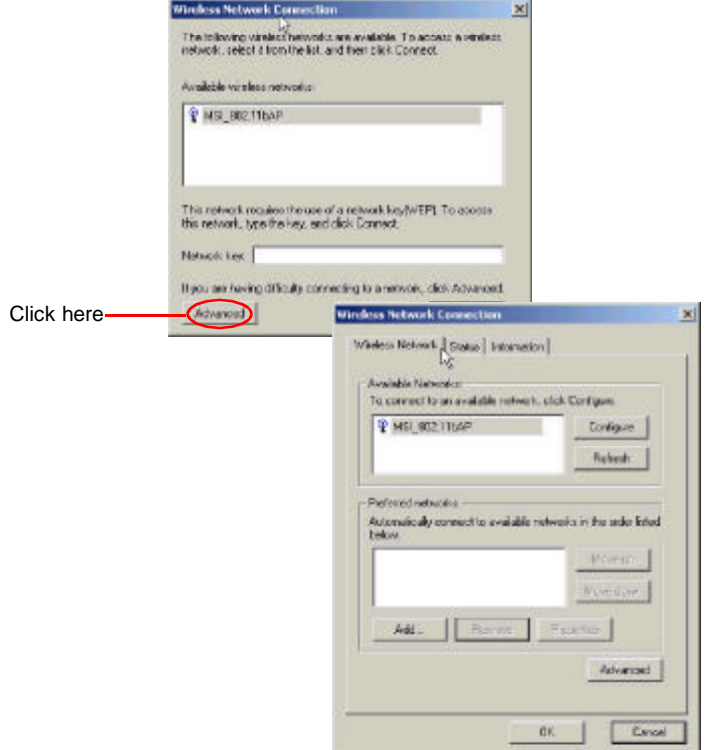

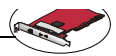

3. Click *Add* to add a new network.

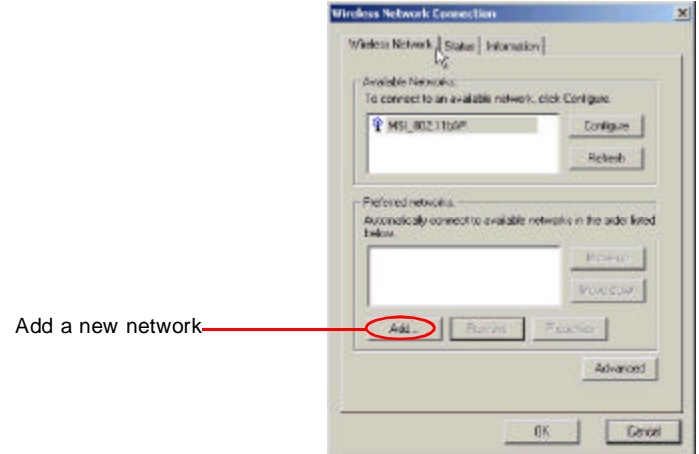

4. As an administrator, you can change the network name (SSID) and network key which is encoded by 5/13 characters (10/26 hex-adecimal digital).

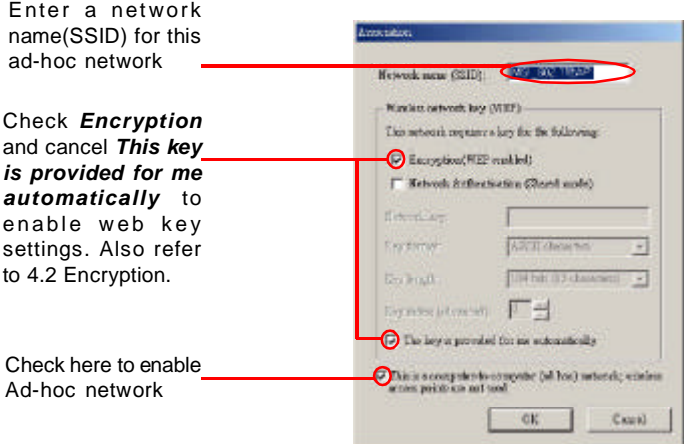

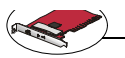

- 5. Click *OK* to finish the Ad-hoc network for the first computer (administrator).
- 6. Any one who wants to use the Ad-hoc network should repeat step 1 to 3. In step 3, you will see the network set by the first computer (administrator); then choose it and click *OK*. You can use the wireless network in Ad-hoc mode.

## **4.2 Encryption**

In this window, you can set up 4 sets of WEB keys which can be 5 characters (10 hex-adecimal digital) or 13 characters (26 hex-adecimal digital) and specify one of them to use.

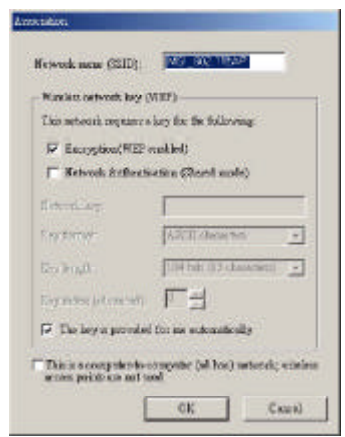

- ▶Network key --- Enter a key for the network.
- ▶ Key format --- You can decide the network key to be encoded by ASCII characters or hexadecimal digitals.
- ▶ Key length --- In ASCII characters format, it can be 5 or 13 characters. In hexadecimal digitals format, it would be 10 or 26 digitals.
- $\blacktriangleright$  Key index --- There can be up to 4 sets of WEB keys, from  $0$  to  $3$ .

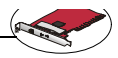

#### **4.3 In status tab**

In *Status* tab, you can further configure the network settings.

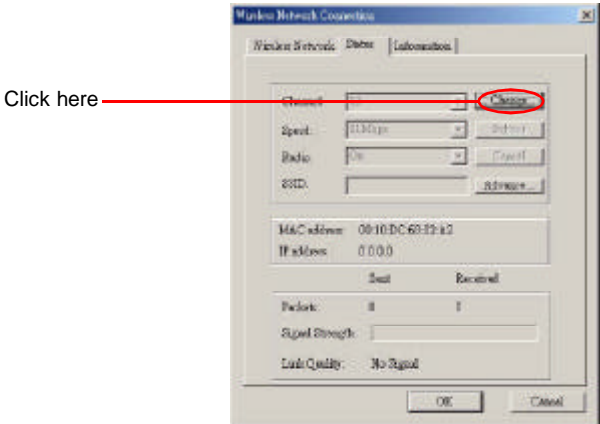

#### **Channel:**

Specify the operating radio frequency channel in "Ad-hoc" mode, which should be set to the same channel as the other points in the wireless network.

#### **Speed:**

This field sets the current transmitting rate. There are four fixed rates: *1 Mbps, 2 Mbps, 5.5 Mbps,* and *11 Mbps.* The speed should be set to *Auto* rate to optimize performance and range, which will adjust the transfer speed for best performance and longest range automatically.

#### **Radio:**

Set to *On* to activate the radio.

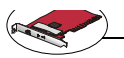

#### **SSID:**

Means Service Set Identifier, an unique name shared among all points in a wireless network. It must be identical for all points in the network. Then the card will be able to connect to an access point with the same SSID.

#### **Status:**

- It shows status information about the radio link.
- Signal Strengh --- This bar shows the received signal strength level. The higher the blue bar is, the more power the radio signal is received by the the card.
- $\blacktriangleright$  Link Quality --- This bar shows the measured signal level and connection status. The higher the blue bar is, the better the radio signal is received by the card.

Click *Advance*, you can get some information about the LAN traffic status and more detailed settings.

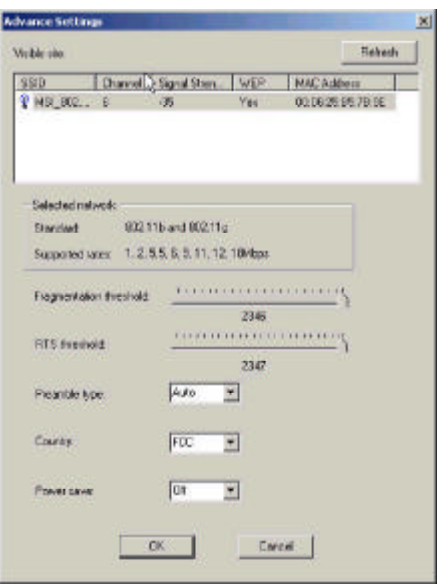

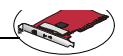

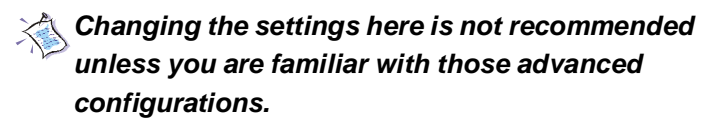

#### **Fragmentation Threshold:**

You may set the length of the fragment in this field. Please note that each fragment should not be larger than the Fragmentation Threshold.

#### **RTS/CTS Threshold:**

You may set the length threshold.

#### **Preamble Type:**

You may set the length of preamble in this field. Setting options:*Long, Short, Auto.*

- >Long --- It is set to 144 bits.
- Short --- It is set to 72 bits.

Auto ---The card supports an auto-detection feature, it automatically selects the *Preamble Type* depending on the Access Point Preamble Type if this option is selected.

#### **Country:**

Select the country that you are in.

#### **Power save:**

The card will turn into power save mode when idle.

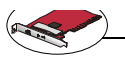

## **4.4 In information tab**

In *Information* tab, you can get some information about the manufacturer, hardware and software.

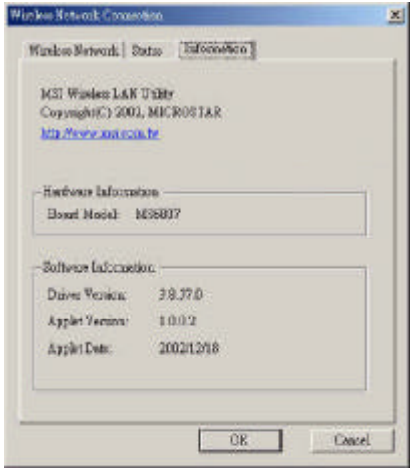

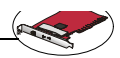

## **4.5 Using Windows ® XP as Access Point**

Windows ® XP provides a feature in the *Control Panel* to help to link two networks.

1. In the *Control Panel*, select *Network Connections* and the window below will appear.

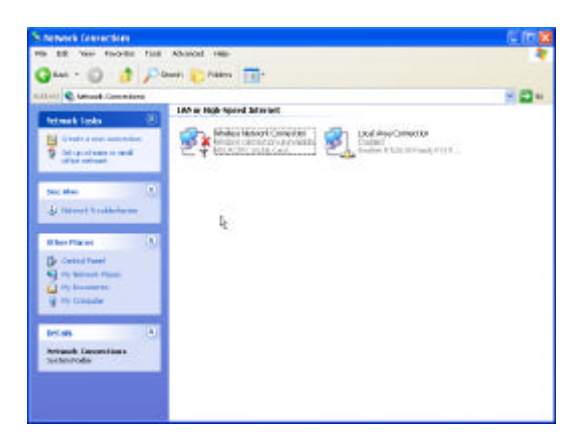

2. Select *Wireless NetworkConnection* and *Local Area* **Connection** simultaneously, and right click to select *Bridge Connections*.

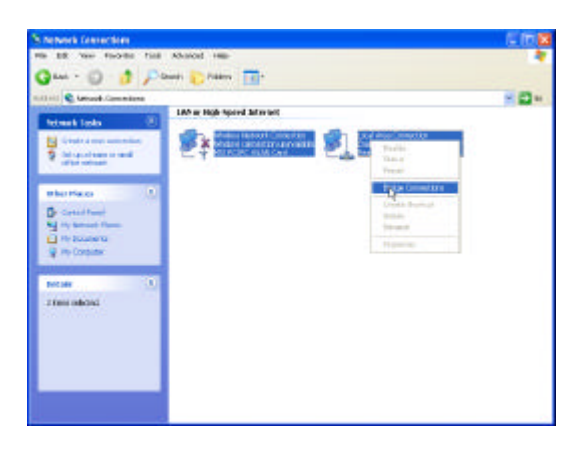

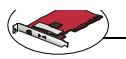

3. Then go to *Start -> Run.* Enter *cmd* in the *Open* box, then click *OK.* A DOS prompt window appears.

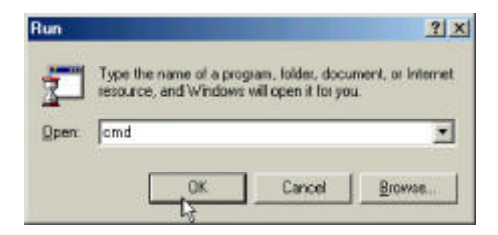

- 4. Then type *net bridge show adapter.*
- 5. Then type *netsh bridge* set *adapter* X *forcecompatmode=enable*, where *X* is your ethernet identifier.
- 6. Then type *netsh bridge* set *adapter* Y *forcecompatmode=enable*, where *Y* is your wireless identifier.

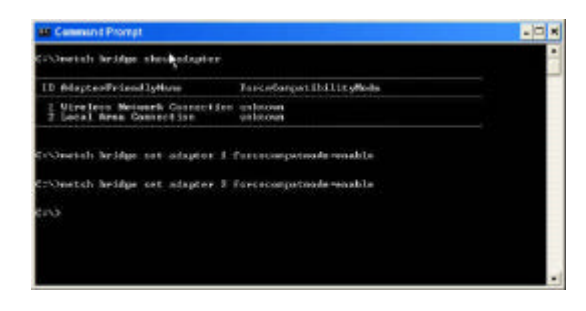

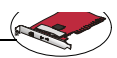

7. Right click the *MSI Wireless LAN* icon in the right bottom of system bar, choose *View Available Wireless Network ---> Advanced.* You will get *Wireless Network Connection Properties* window. Click *Add* to add a new wireless network connection.

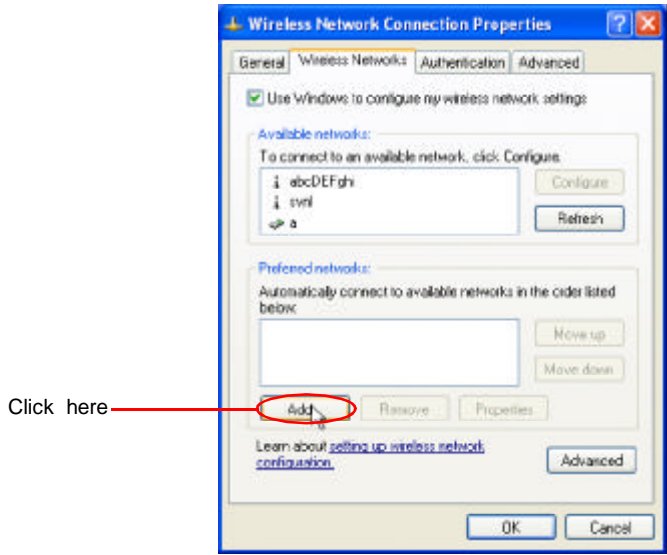

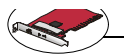

8. Enter a name for this new network in the *Network name (SSID):*, and put a check mark next to *This is a computer-to-computer(Ad-hoc) network; wireless access point are not used.* In this case, this computer will function as an access point, while other computers can use this network name (which is "*aaa*" in the picture below) to connect to. Once they connect successfully, they could access the ethernet LAN via *Network Neighborhood.*

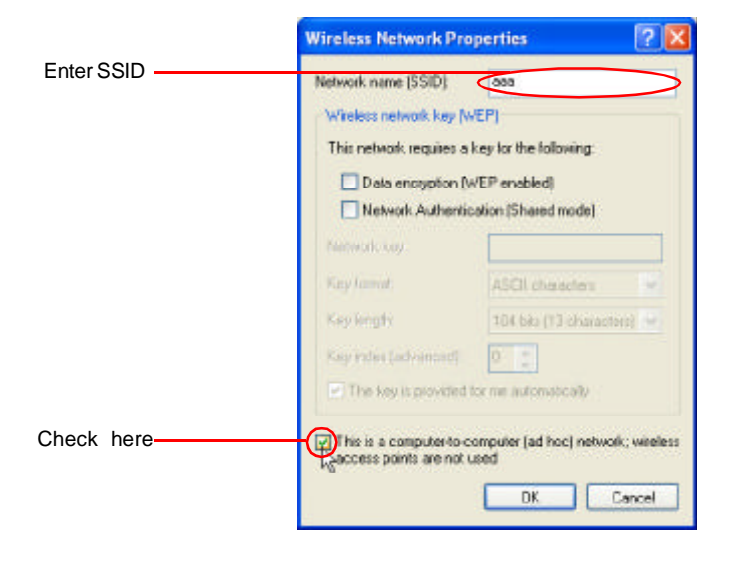

*Please also referto Windows ® XP help files for more information.*

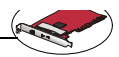

## **5. network connection**

This part describes how to prepare for connection to network and some basic outline of networking basics, including sharing files, printing from an computer on the network, or accessing the Internet on multiple computers with one connection.

The following in *Control Panel -> Network -> Configuration* is required for all computers if you want to connect to a network:

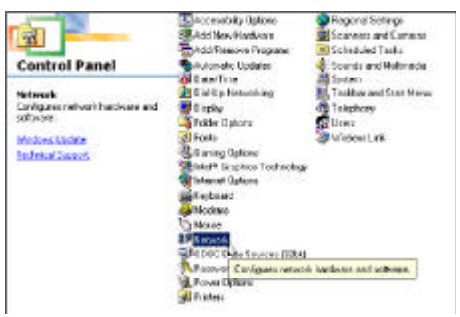

- ÜCheck *Client for Microsoft Network* is installed.
- ÜCheck *TCP/IP -> MSI NetDancer Wireless Network Adapter* is installed.
- ÜCheck *File and printer sharing for Microsoft Networks.*

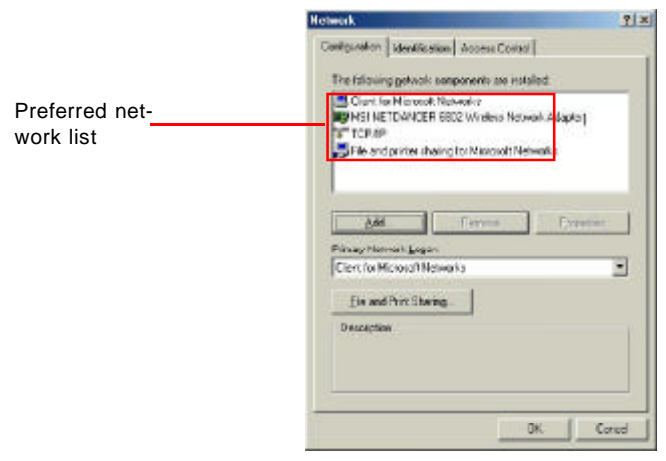

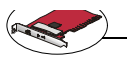

## **5.1 Computer Identification**

Please verify that each computer has a unique name and common workgroup name, if you had previously given your Windows 98SE/ME/2000/XP computers names.

1. On your Desktop, right-click the icon *My Network Places* select *Properties* from the context menu.

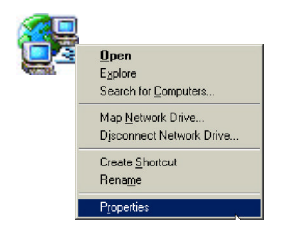

- 2. Click the *Identification* tab in the dialog box.
- 3. In the *Computer name* box, type a unique, identifying name for this particular computer. This will be the name of this computer used by other computers on your network to communicate with. Each computer's name must be unique on a particular network to avoid confusion. Please note that the computer's name should not be more than 15 characters without space.

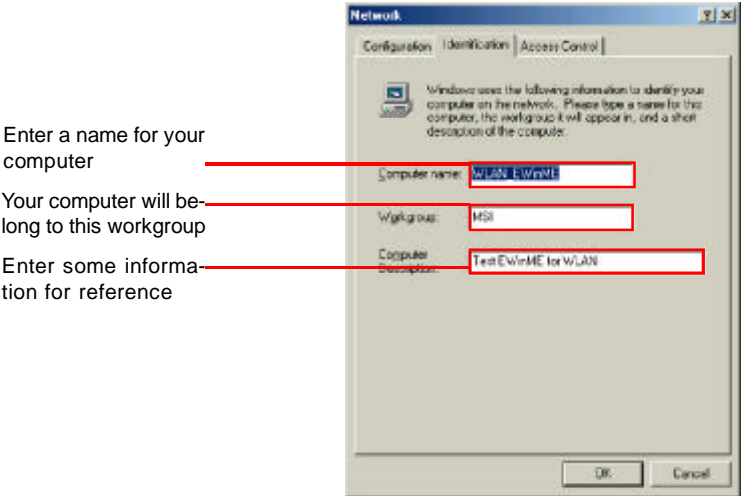

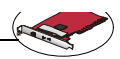

- 4.Type the workgroup name which this computer will belong to in the *Workgroup* box. All the computers on your network should have an identical Workgroup name.
- 5.The *Computer Description* box is optional. You may enter a description that helps to identify this computer on your network. Then click *Close.*
- 6.Repeat this process for each computer on your network to ensure that they all have unique "Computer Name" andidentical "Workgroup".

## **5.2 How to install TCP/IP**

By default, Windows ® 98SE/ME/2000/XP will install TCP/ IP automatically.

1. Go to *Start -> Settings -> Control Panel.*

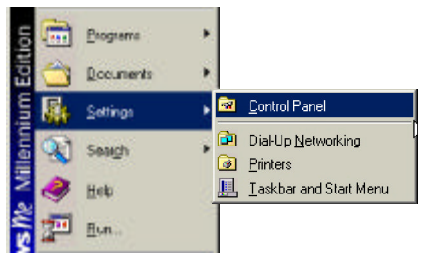

2. Double-click *Network* icon.

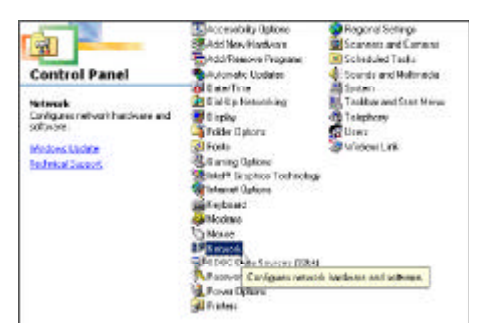

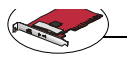

3. If you do see the *TCP/IP* network as the following screen, plese select *MSI NetDancer Wireless Network Adapter* and click *Add.*

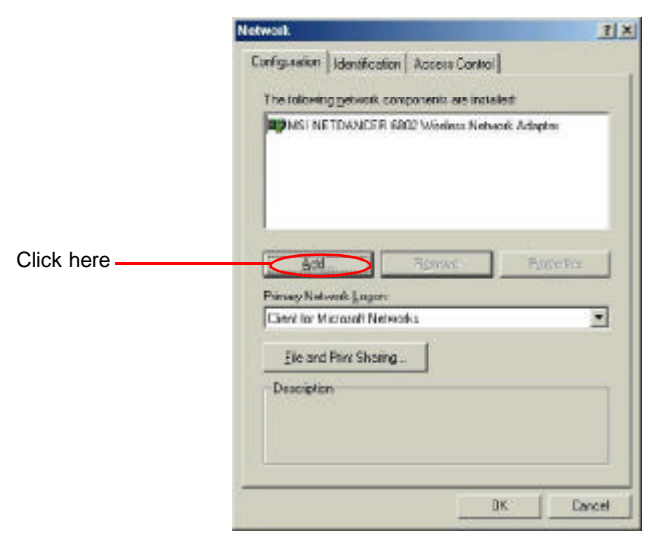

#### 4. Select *Protocal*, and click *Add.*

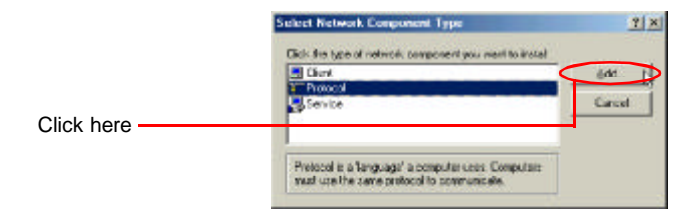

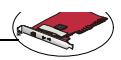

5. Select *Microsort,* then scroll down to select *TCP/IP.* Click *Have Disk* to install TCP/IP from a spicified drive (for Windows ® 98SE/ME) or click *OK* (for Windows ® 2000/XP).

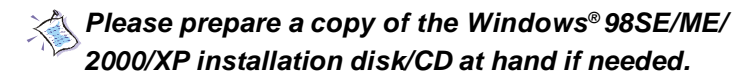

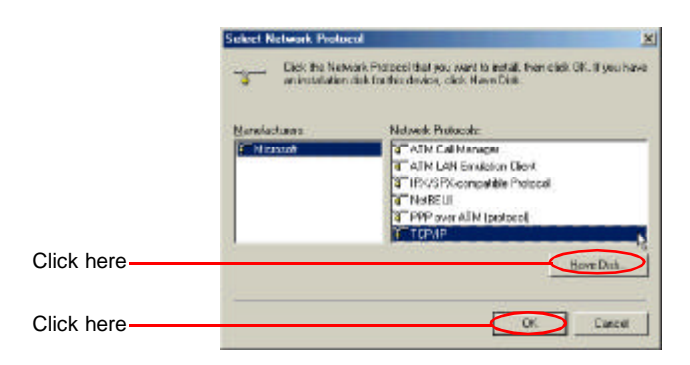

Now *TCP/IP* installation is finished.

## **5.3 Configuring a dynamic IP address**

When the drivers are installed, the default setting here is set to obtain IP dynamically through a DHCP server. If you'd like check or change the settings, please follow the steps below:

1. Go to *Start -> Settings -> Control Panel.*

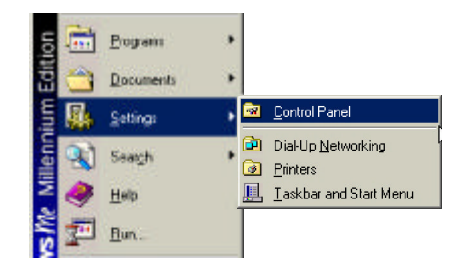

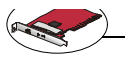

2. Double-click *Network* icon.

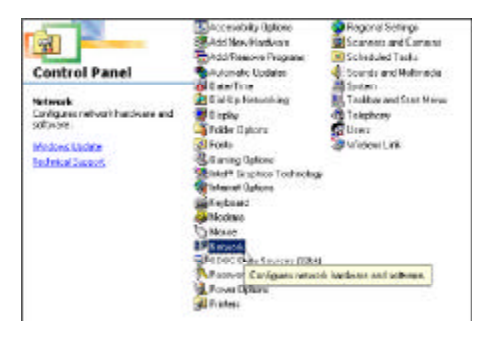

#### 3. Select *TCP/IP* and then click *Properties.*

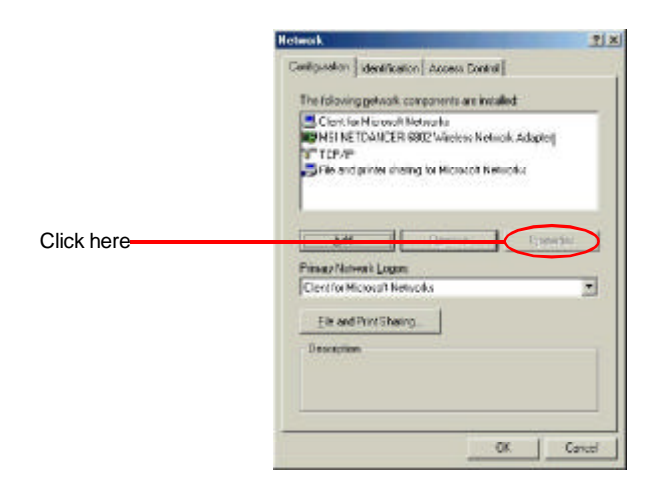

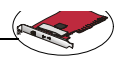

4. When the **TCP/IP Properties** window appears, choose *IP Address* tab and check *Obtain an IP Address Automatically.*

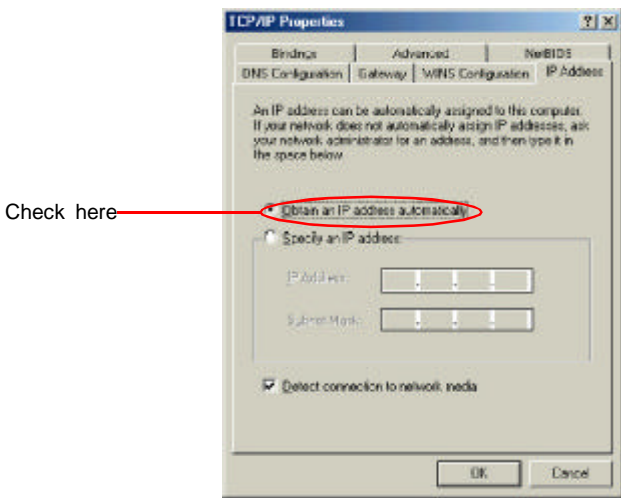

5. When the *Network properties* window comes back up, click *OK*. Then click *Yes* to reboot the computer.

## **5.4 Configuring a static IP address**

1. Go to *Start -> Settings -> Control Panel.*

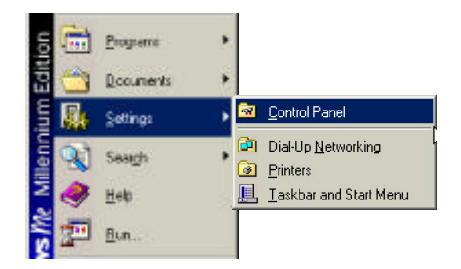

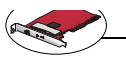

2. Double-click *Network* icon.

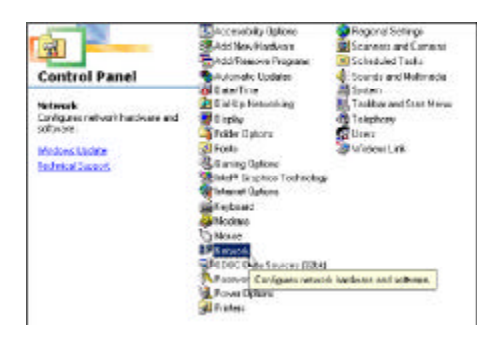

3. Select *TCP/IP* and then click *Properties.*

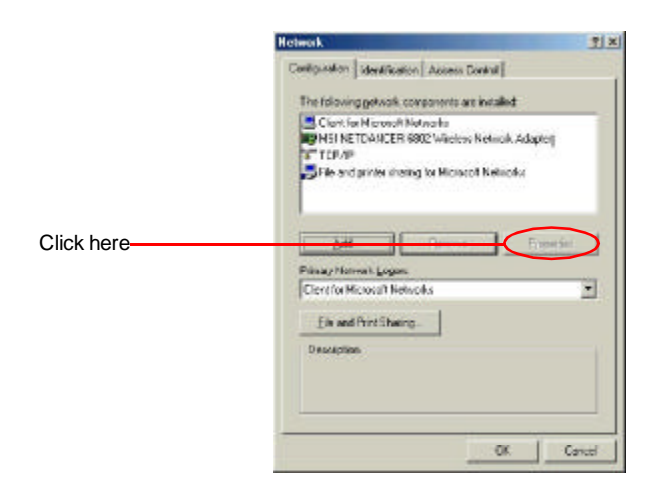

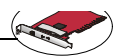

4. When the *TCP/IP Properties* window appears, choose *IP Address* tab and select *Specify an IP Address.*

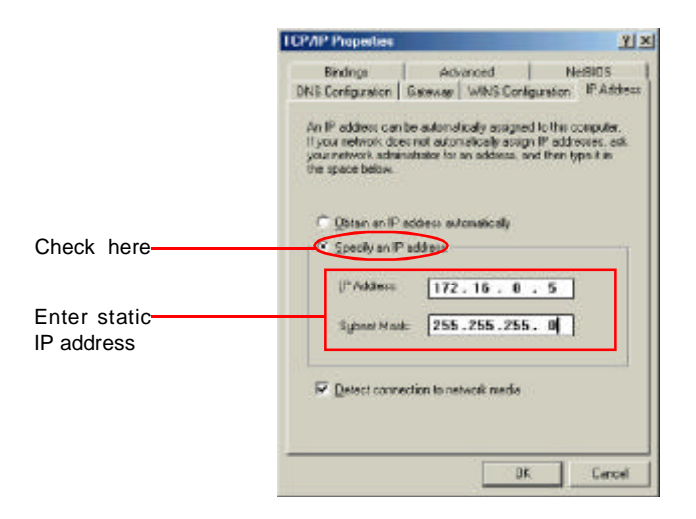

5. Enter an IP address into the empty field. Suggested IP Range is 172.16.0.2 to 172.16.0.254, and suggested Subnet Mask is 255.255.255.0 Then click *OK.* When the *Network Properties* window comes back up, click *OK*. Then click *Yes* to reboot the computer.

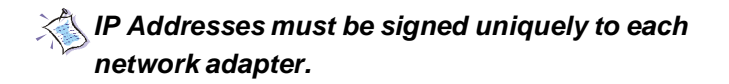

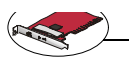

## **5.5 Checking TCP/IP address**

#### **For Windows ® 98SE/ME:**

- 1. Go to *Start -> Run.*
- 2. Enter *command* in the *Open* box. Click *OK.*

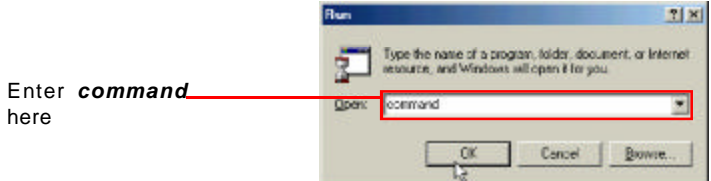

- 3. A DOS prompt window appears.
- 4. Enter *winipcfg* and press *Enter.*
- 5. The *IP Configuration* screen will be displayed, and the IP address will be displayed in the IP Address box. Please make sure the configuration of IP Address, Subnet Mask and Default Gateway is correct.

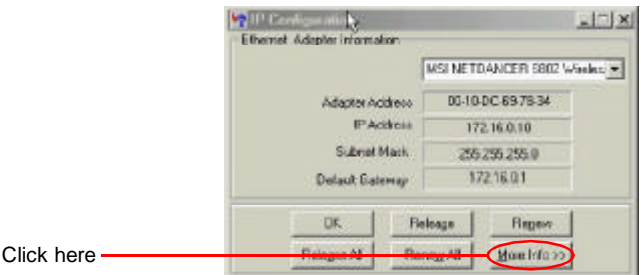

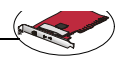

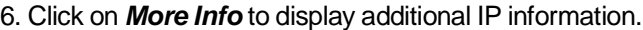

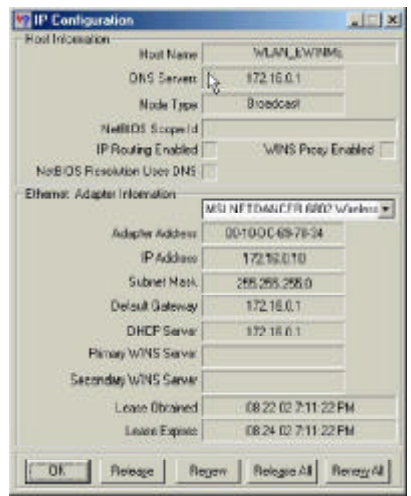

**For Windows ® 2000/XP:**

- 1. Go to *Start -> Run.*
- 2. Enter *cmd* in the *Open* box. Click *OK.*
- 3. A DOS prompt window appears.
- 4. Enter *ipconfig /all* to display IP information*.*

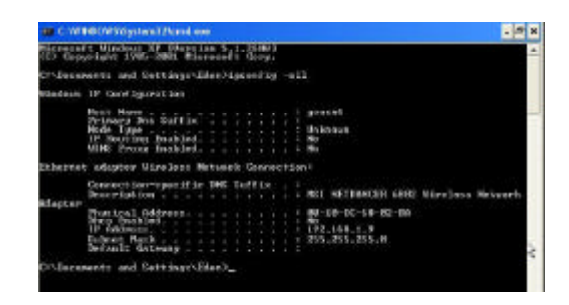

## **5.6 Checking the connection by pinging**

This operation is for Infrastructure Network only.

- 1. Go to *Start -> Run.*
- 2. Enter *command* in the *Open* box. Click *OK.*
- 3. A DOS prompt window appears.
- 4. Type *ping www.msi.com.tw (or any URL address)*, which is the the IP address of the Gateway in this case , and press *Enter* key.

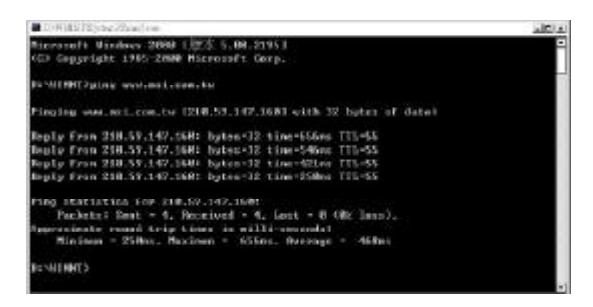

Then you'll get replies if the pinging is successful.

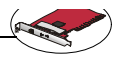

## **5.7 Sharing files**

You may now open and save files on other computers once your computers are connected together on a network. You will also be able to specify particular folders or disk drives to "share" and even password to protect them. Please verify that each computer has a unique name and common workgroup name, if you had previously given your Windows ® 98SE/ME/2000/XP computers names. Follw the steps below to share specific files and folders with other computers on your network.

- 1. On your Desktop, right-click the *My Network Places* icon and select *Properties* from the context menu.
- 2. You will configure your computers network settings in this dialog mostly. It is also available through the *Network* icon in the *Control Panel*.
- 3. Click *File and Print Sharing*.

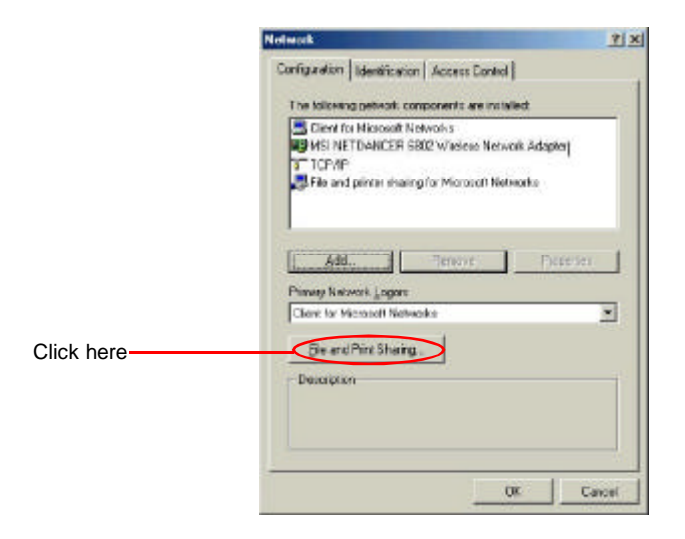

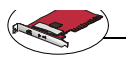

- 4. Check the box next to *I want to be able to give others acccess to my files*.
- 5. Then click *OK* on the *File and Print Sharing* dialog box.

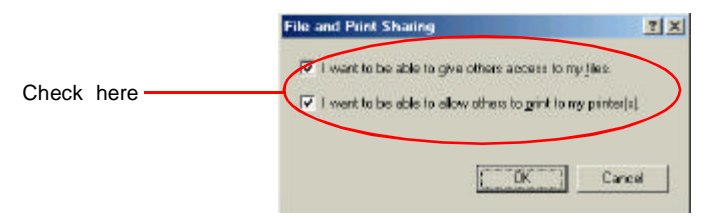

- 6. Click *OK* on the *Network* dialog box.
- 7. Provide the Windows ® 98SE/2000/ME/XP CD or direct Windows to the proper location of the installation files if prompted. Then reboot if prompted.
- 8. Now you can identify a particular folder or disk drive to share, which means you can share a folder that both you and your family member/colleaque needs to access occassionally. You can also share your CD-ROM drive for others to use if your other computers do not have CD-ROM. Both of these processes are the same. Only the disk drives and folders that you specifically identify as shared will be accessible to other computers on your network.
- 9. Locate the disk drive or folder you want to share in Windows Explorer or the *My Computer* icon on your desktop.
- 10. Right-click the disk drive or folder and select *Sharing.*

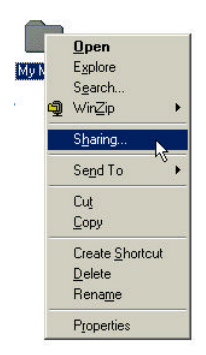

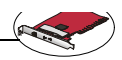

11. Select *Share As:* to set the parameters for sharing this particular disk drive or folder.

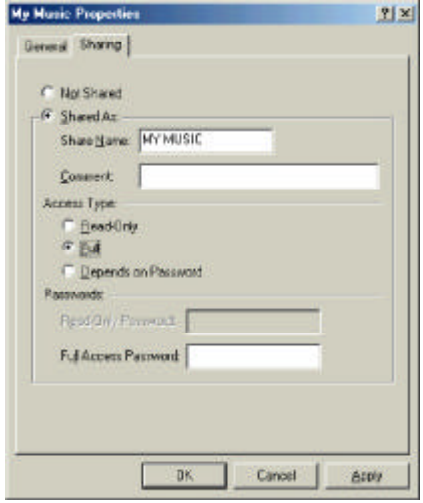

- 12. The *Share Name:* box is used to identify the disk drive or folder you are sharing to other computers on the network, which can be helpful as more resources on your network for others.
- 13. The *Comment:* box is optional, which can be used to further describe the disk drive or folder for others on the network.
- 14. *Access Type:* allows you to designate how much someone else can do with this disk drive or folder. *Read-Only* only allows others to look at or open the files on the disk drive or in the folder. *Full* allows others to read, write, open, save, copy, move, and even delete files on the disk or in the folder. *Depends on Password* gives other computers access conditional on the password they provide.

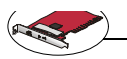

- 15. *Passwords:* allow you to apply a level of security to your shared disk drives and folders. Any other computer (user) will be asked to enter the password you designate here before accessing the disk drive or folder. Two passwords are used to give two levels of security (or access) to others on the network using the*DependsonPassword*setting.Leavingthe*Password* boxes empty will give everyone on the network access to the disk drive or folder.
- 16. Click *OK* to continue. You will be prompted to enter the password(s) you provided for verification. Type the password(s) just as you entered them again.
- 17. Now you may access this disk drive or folder from another computer on your network. You may do so by double-clicking the *My Network Places* icon on your desktop or inside Windows Explorer.
- 18. Navigate to the computer with the shared disk drive or folder (recognized by the *Computer Name* you provided) and double-click. Now you should see the disk drive or folder, and double-click. If you specified a password when sharing this disk drive or folder, you will be asked for the password.
- 19. You can access a disk drive or folder shared over the network from most Windows ® 98/ME/2000/XP applications. You can mapthese disk drives and folers to a drive letter on another computer to make this process easier. For example, on a computer where you are accessing a shared folder from another computer, inside Windows Explorer right-click and select *Map Network Drive.* Now you are able to assign an available drive letter. Checking *Reconnect at logon* allows Windows to map this network drive each time when you start your computer.

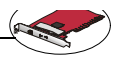

## **6. troubleshooting**

This part describes the problems and corresponding solutions of driver installation.

To check if the wireless network adapter drivers are loaded properly:

1. Go to *Start -> Settings -> Control Panel.*

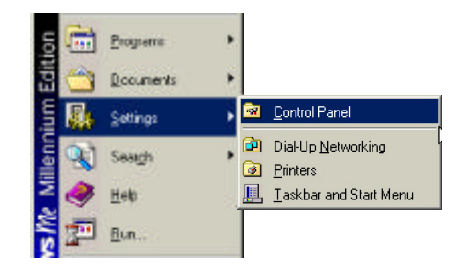

2. Double-click *System* icon.

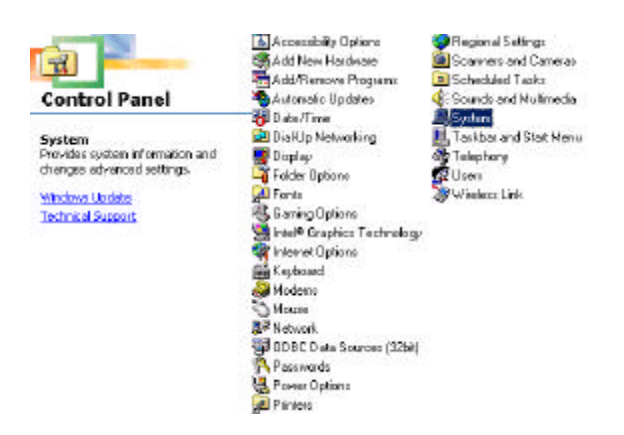

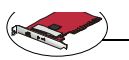

3. Click the *Device Manager* Tab.

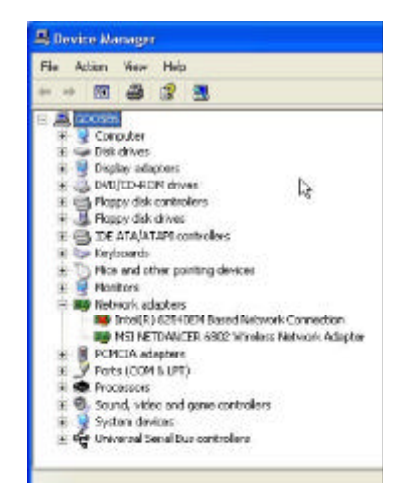

- 4. Click the *"+"* symbol in front of *Network Adapters*.
- 5. Highlight *MSI NetDancer Wireless Network Adapter.*
- 6. Click *Properties.*
- 7. Check under *Device Status* to see if the card is working properly.

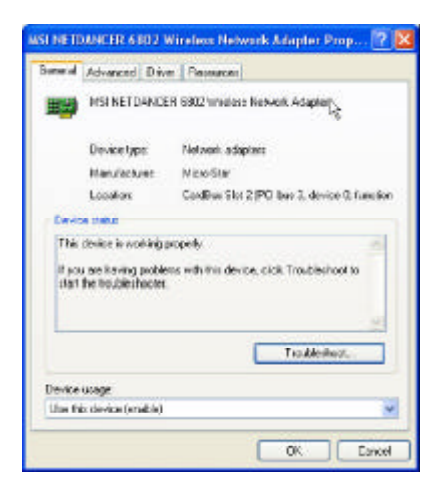

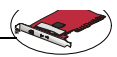

## **7. technical support**

Micro-Star International provides free technical support. If a problem arises with your system and no solution can be obtained from this user's manual, please contact your place of purchase or local distributor. Alternatively, please try the following help resources for further guidance.

- Q Visit the MSI website for FAQ, technical quide, driver and software updates, and other information: *http:// www.msi.com.tw/*
- Contact our technical staff at: *support@msi.com.tw*

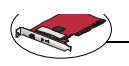

## **Index**

## **A**

Available Networks 14

#### **B**

Bridge Connections 23

## **C**

command 36 Computer Identification 28 Country 21

#### **D**

Device Manager 44 Device Status 44 DOS 24 dynamic IP address 31

#### **F**

File and Print Sharing 39 File and printer sharing 27 Fragmentation Threshold 21

#### **G**

Gateway 36 golden finger 8

#### **H**

hex-adecimal digital 14

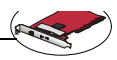

#### **I**

information 22 InstallShield Wizard 11 interference 8 Internet 2

## **K**

Key format 18 Key index 18 Key length 18

## **L**

LAN 20 Link LED 7 Link Quality 20 Local Area Connection 2 3

#### **M**

MSI Wireless LAN 11

## **N**

network key 13

#### **P**

PC11B 1 P CI 1 Power LED 7 Power save 21 Preamble Type 21 Preferred network list 15 priority 15

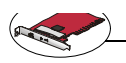

## **R**

Radio 19 RTS/CTSThreshold 21

## **S**

Service Set Identifier 20 Signal Strengh 20 Speed 19 SSID 14 static IP address 33 Status 19 Subnet Mask 36 support 45

## **T**

TCP/IP 27

#### **W**

winipcfg 36 Wireless Network Connection 23 Wireless Network Connection Properties 25